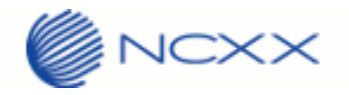

# Quick Start Guide

#### ワイヤレス M2M 通信

LTE USB Data Adaptor UX312NC

Rev.1.1

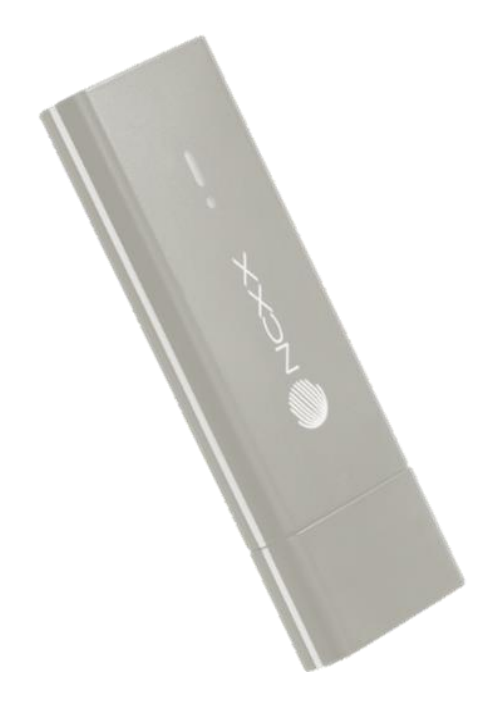

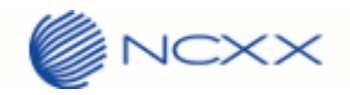

### 目次

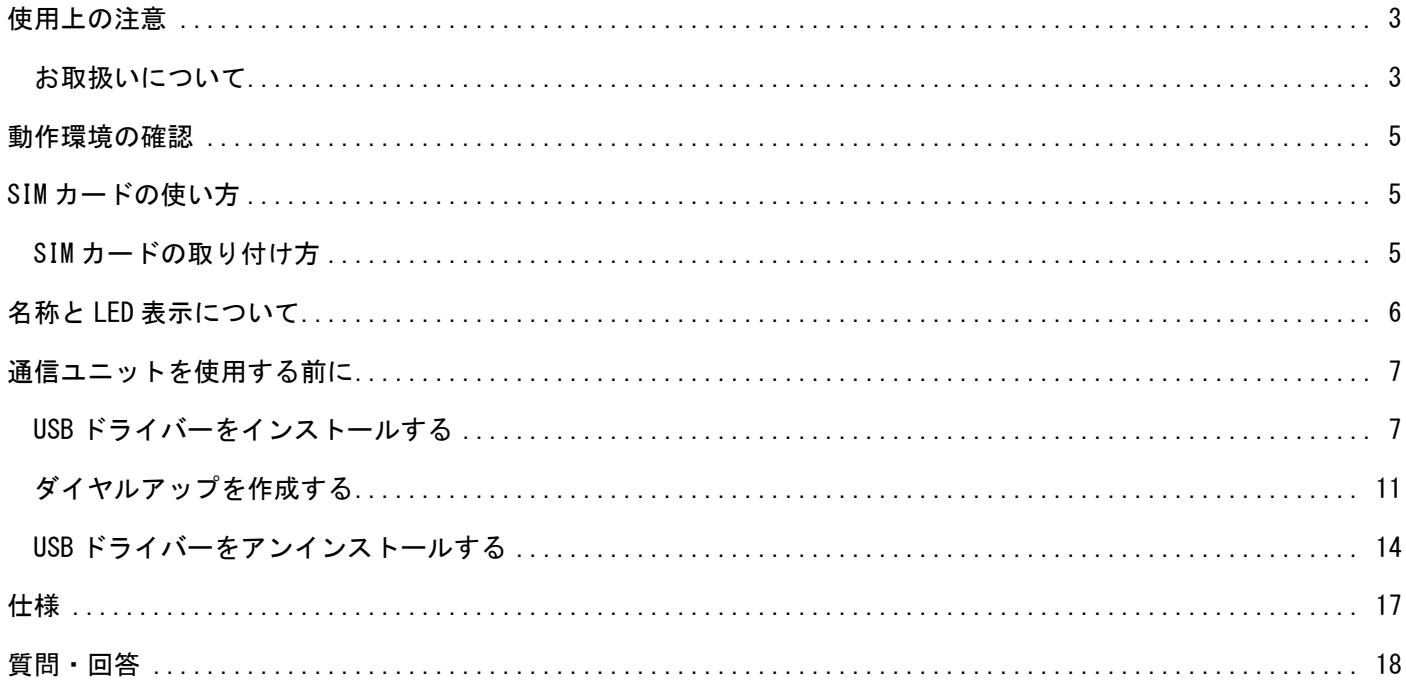

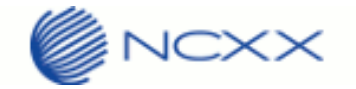

## <span id="page-2-0"></span>使用上の注意

<span id="page-2-1"></span>お取扱いについて

- 本製品は防水仕様ではありません。浴室や加湿器のそばといった多湿環境下では使用しないでください。また洗 濯機などでは洗わないでください。故障の原因が水濡れであると判明した場合保証の対象外となります。
- 本製品は次のような極端な温度環境での使用を避けてください。
	- ・直射日光の当たる場所、暖房設備やボイラーなどの近く。
	- ・製氷倉庫など、特に温度が下がる場所。
- 本製品をエアコンの吹出口の近くなどで使用しないでください。温度が急激に変化することにより結露が発生し て、故障の原因となります。
- 本製品を湿った衣類のポケットに入れて持ち運ばないでください。衣類のポケットにこもる汗などの湿気が故障 の原因となります。
- 本製品をテレビ、ラジオ、携帯電話機など電磁波が発生する物の近くで使用しないでください。お互いに影響を 受ける場合がありますので、なるべく離れて使用してください。
- 本製品を落としたり強い衝撃を与えたり曲げたりしないでください。落としたり、重い物の下敷きにしたり、変 な持ち方をして曲げるなど無理な力を加えないでください。故障の原因となります。この場合、保証の対象外と なります。
- 本製品を移動するときは、パソコンから取り外してください。パソコンに装着したまま持ち運びをすると、コネ クタなどに誤って衝撃がかかり、故障の原因となります。
- 本製品はほこりや湿気の少ない場所に保管してください。故障の原因となります。
- 本製品を使用しないときは、USB プラグを収納して保管してください。ほこりなどにより本製品の端子が汚れる と、パソコンと接続できないことがあります。
- 本製品が汚れたり水滴がついたりしたときは、乾いた柔らかい布で拭き取ってください。アルコール、ベンジン、 シンナーなどの薬品や、化学雑巾の使用は、端末の表面を傷めるおそれがありますので、使用しないでください。 また、水洗いはしないでください。
- 本製品が使用中に熱くなることがありますが、手で触れることのできる温度であれば異常ではありません。その ままお使いください。ただし、長時間触れたまま使用していると低温やけどになる恐れがあります。取り外すと きに熱い場合は、本製品の側面を持って取り外してください。
- 本製品をパソコンに挿入するときは、正しい方向に無理なく挿入してください。逆方向に挿入、または違和感が ある状態で挿入すると、故障の原因となります。
- パソコンの電池残量が不足していないことを確認して使用してください。電池が不足していると動作が不安定に なります。充電するなどして使用してください。
- 本製品をパソコンに装着したまま長期間保存しないでください。

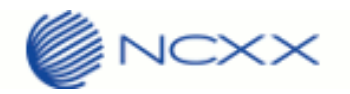

 万一、本製品から異常な発熱や発煙、異臭が生じた場合は、ただちにご使用のパソコンから取り外してください。 お客さまによる修理は危険ですので、絶対におやめください。

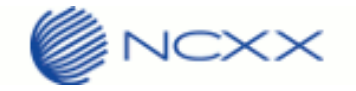

# <span id="page-4-0"></span>動作環境の確認

本製品の動作環境は以下のとおりになります。

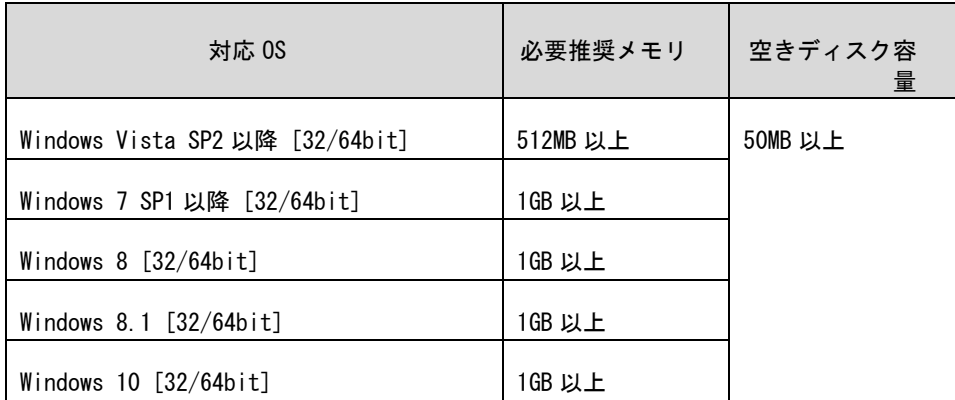

# <span id="page-4-1"></span>SIM カードの使い方

SIM カードは、電話番号等のお客さまの情報が入っている IC カードです。 本製品のご使用時には、はじめに SIM カードを本製品に取り付けてください。

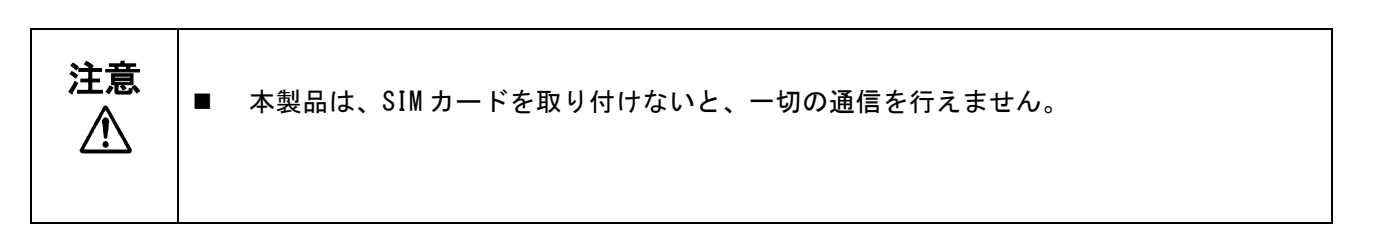

#### <span id="page-4-2"></span>SIM カードの取り付け方

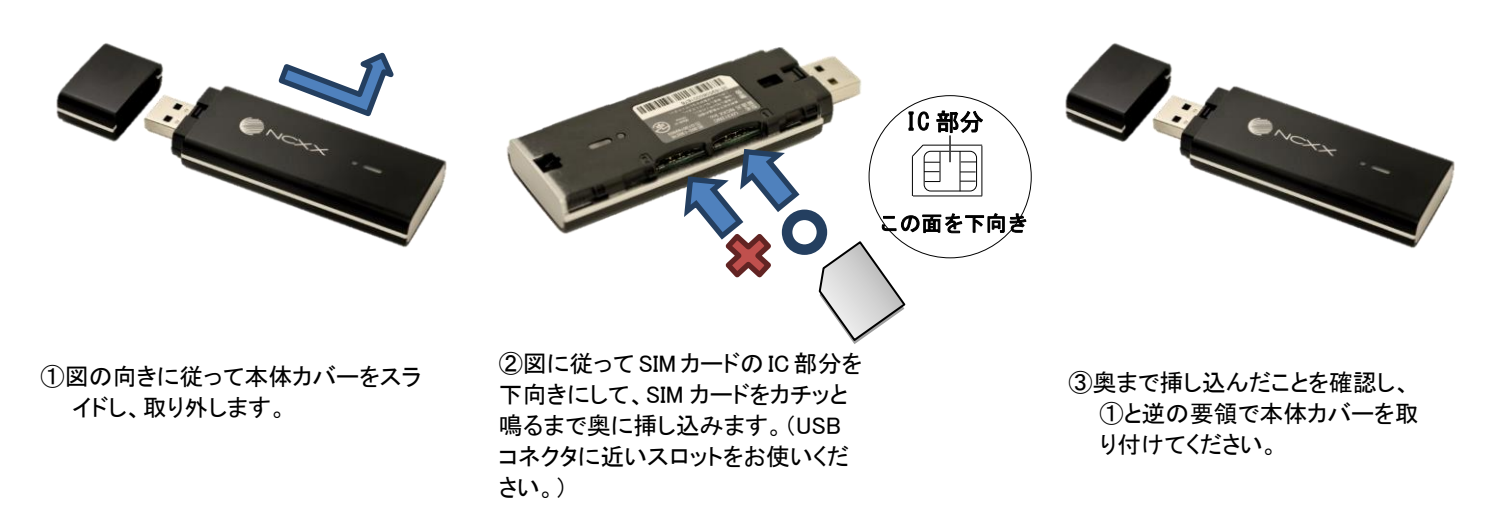

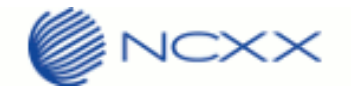

# <span id="page-5-0"></span>名称と LED 表示について

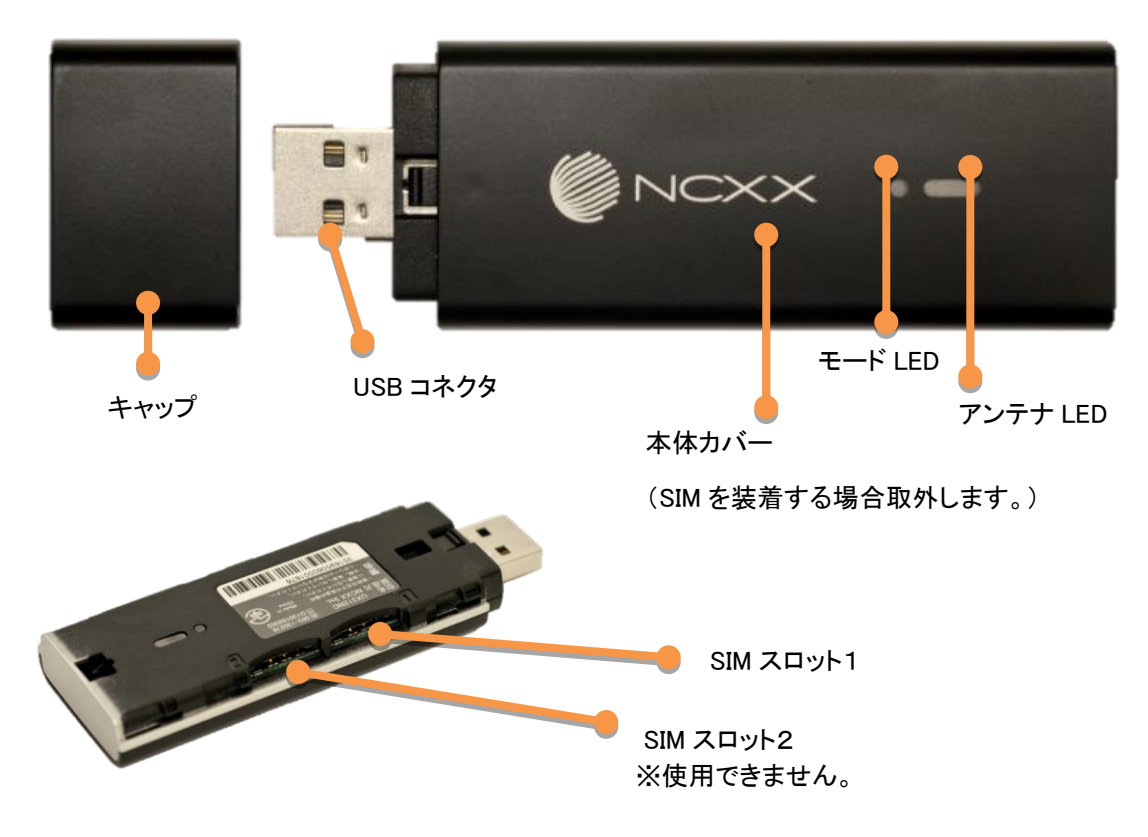

#### 下記表示ランプの点灯により、本製品の通信状態をお知らせします。

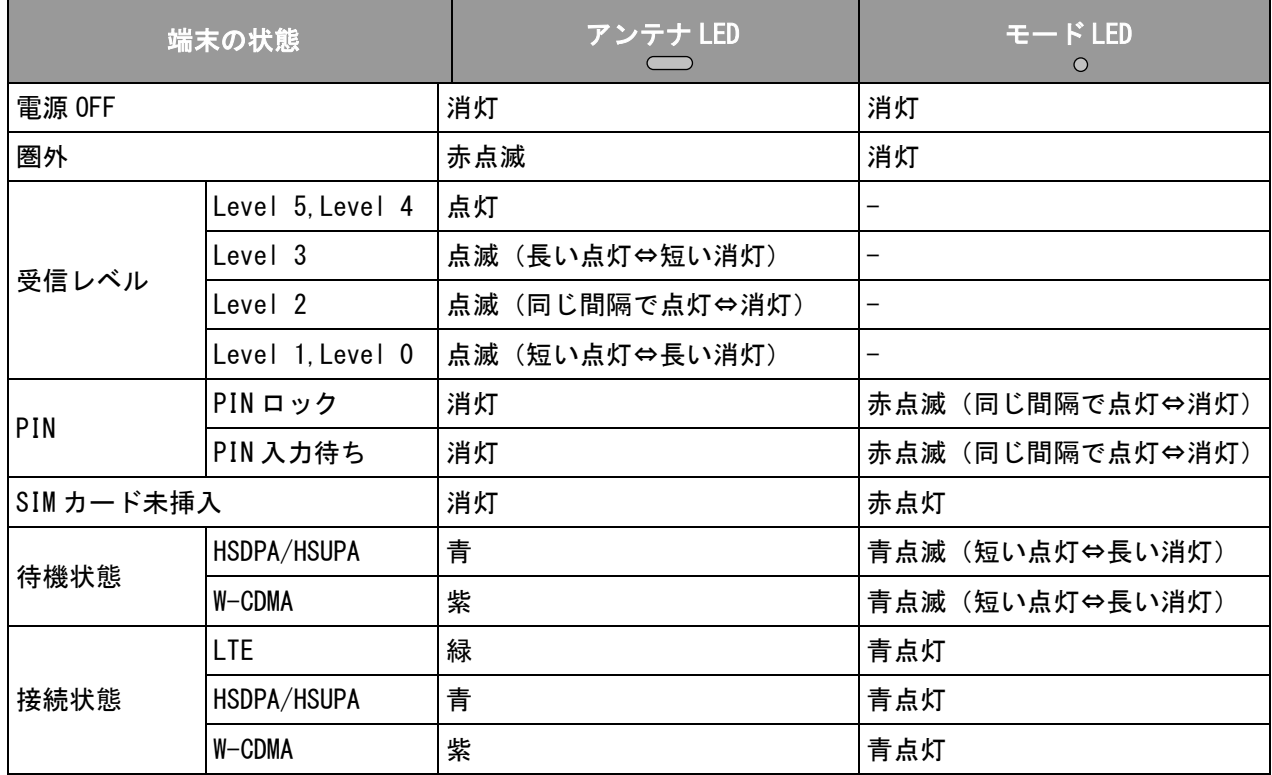

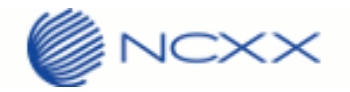

## <span id="page-6-0"></span>通信ユニットを使用する前に

<span id="page-6-1"></span>USB ドライバーをインストールする

- USB ドライバーをインストールします。
	- 1) 古いバージョンのドライバーがインストールされている場合は、以下の手順でドライバーを アンインストールしてください。 ①[スタート][コントロールパネル]を開き、[プログラムと機能]をクリックします。 ②プログラム一覧から「UX312NC Drivers」をクリックして、ドライバーのアンインストールを 完了させてください。続けて次の手順より新しいドライバーのインストールを行います。
	- 2) PC に UX312NC を接続します。
		- デバイスを認識して、不明なデバイスとなりますが、そのまま次の手順に進みます。
	- 3) 以下の "UX312NC Driver Installer v1.0.1.0.exe" をクリックしてインストーラーを起動してください。 続けてユーザーアカウント制御画面が表示されますので"はい"ボタンを押下してください。

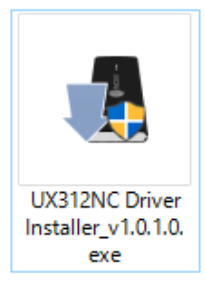

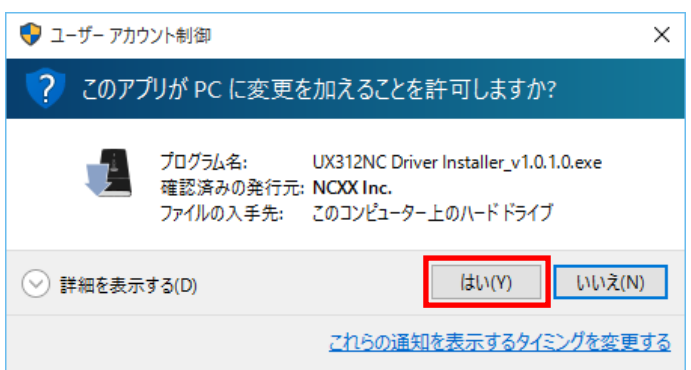

4) 以下の画面が表示され、ドライバーインストールが開始されます。 ①言語を選択して"OK"ボタンを押下してください。

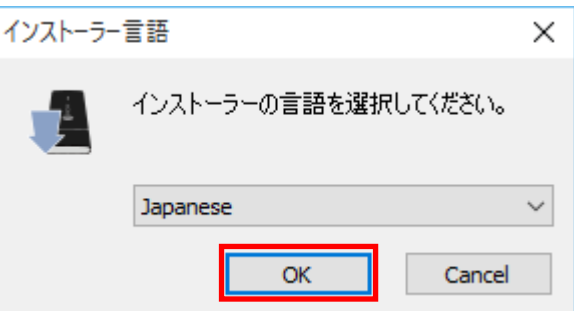

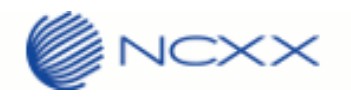

②ドライバーセットアップウィザードが開始しますので"次へ"ボタンを押下してください。

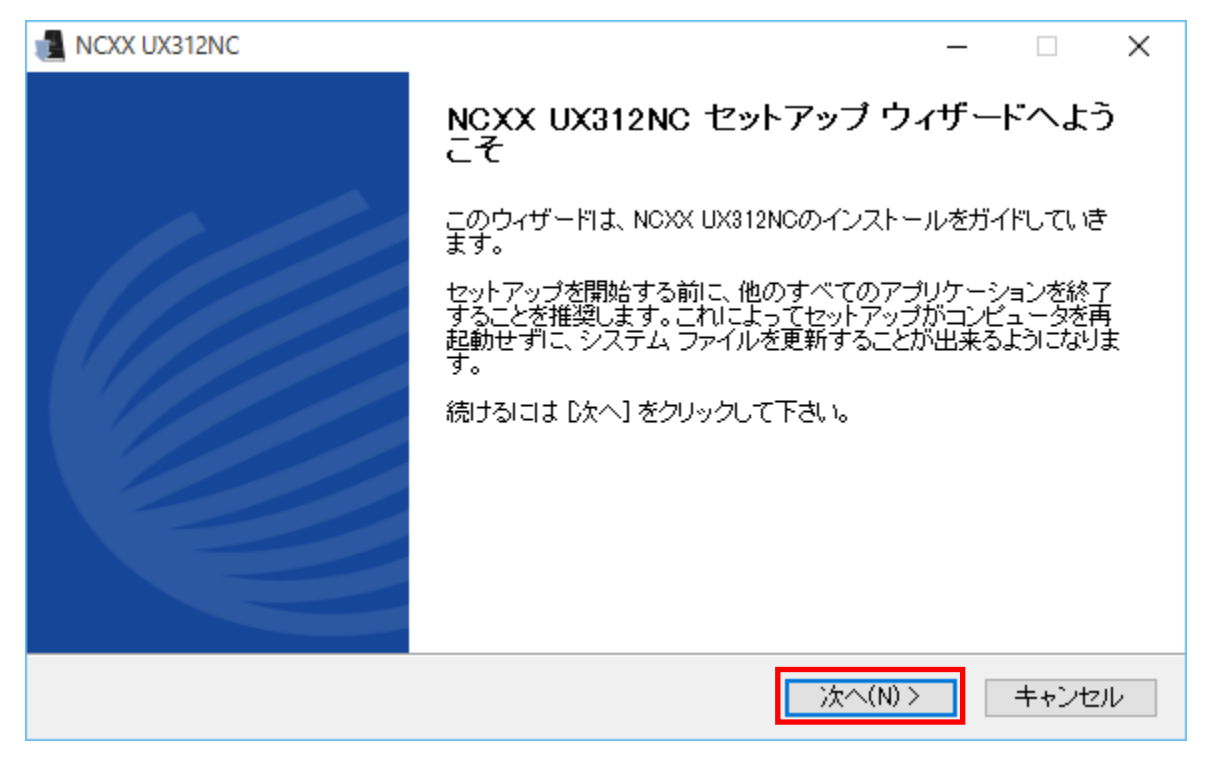

③ソフトウェア使用許諾誓約書をお読みいただき、同意する場合は"同意する"ボタンを押下してください。

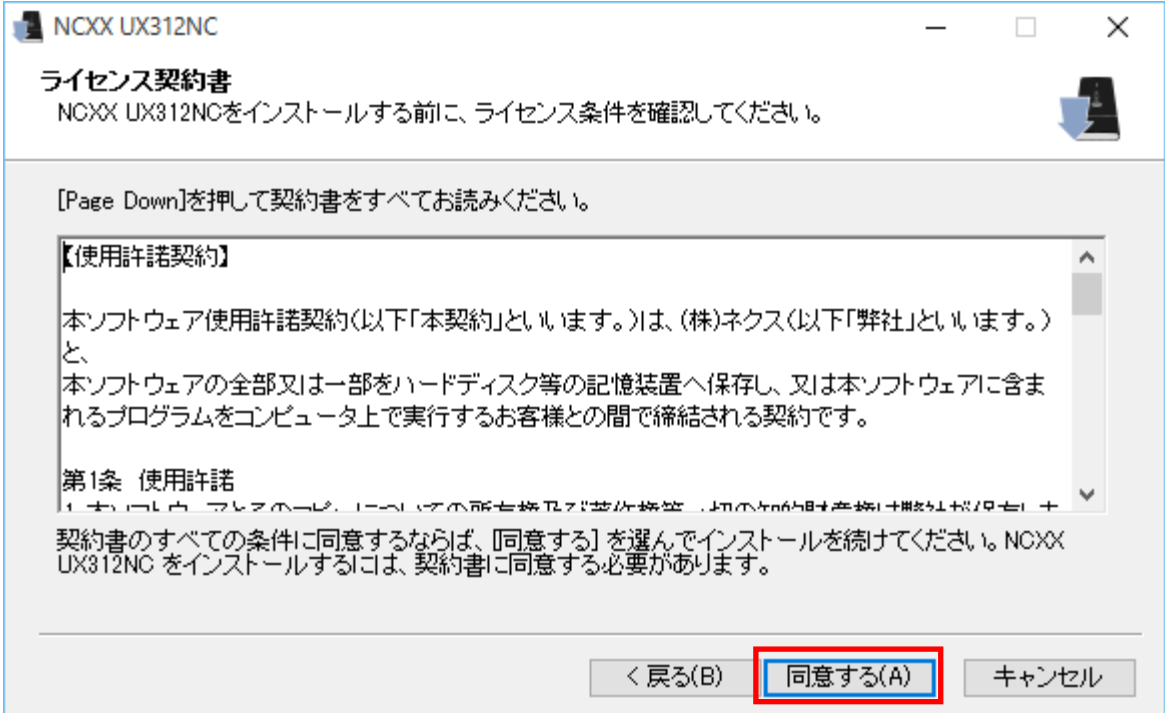

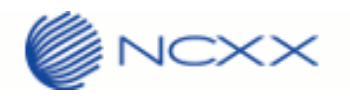

4)インストール先を選択して"インストール"ボタンを押下してください。

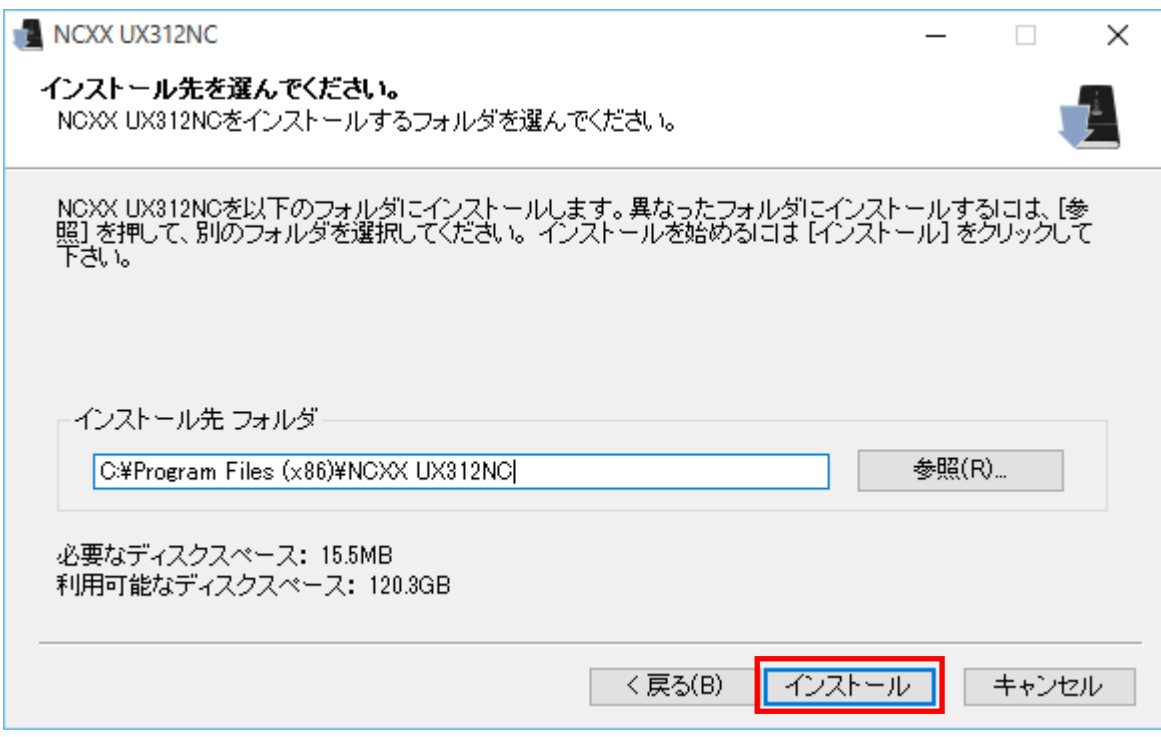

⑤ドライバーインストール中となりますので、そのまましばらくお待ちください。(注:5 分程度かかる場合 があります。)

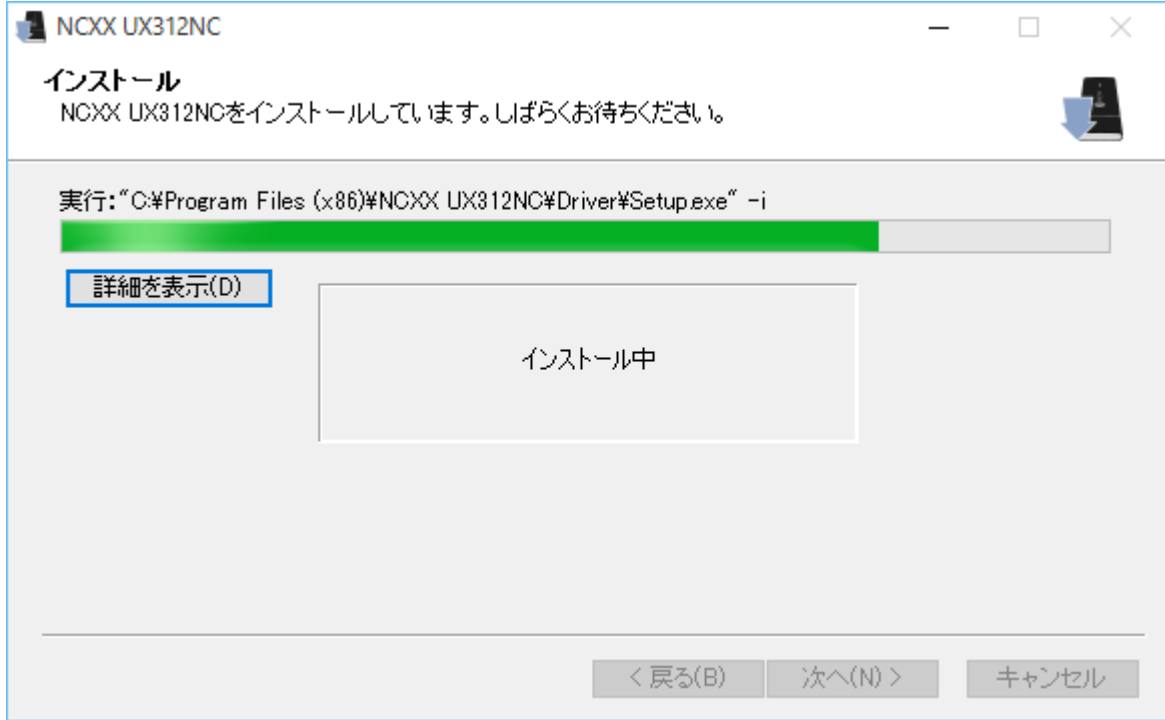

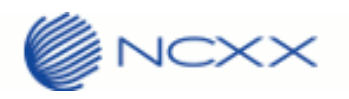

#### ⑥これでインストールは終了です。"完了"ボタンを押下してドライバーインストールは完了となります。

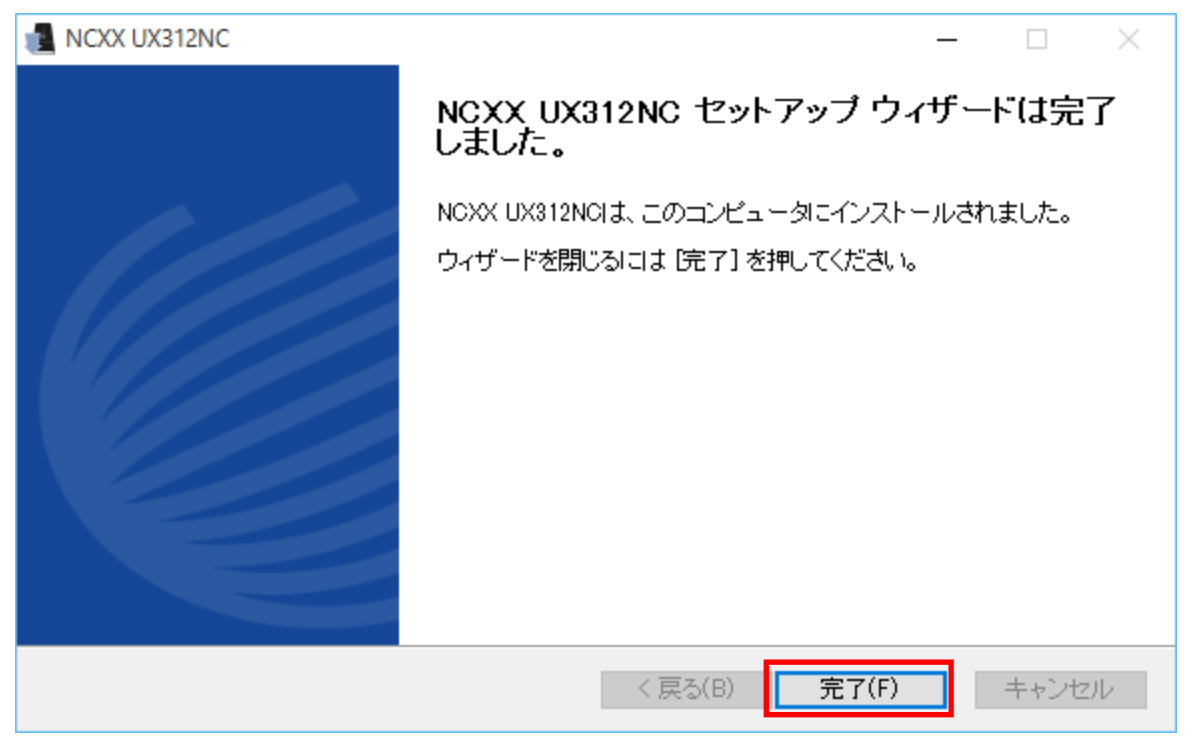

デバイスマネージャーで以下の UX312NC ドライバーが正しくインストールされていることを確認してください。 ・ネットワークアダプタ:

NCXX UX312NC Ethernet Adapter

・ポート(COM と LPT)

NCXX UX312NC HS-USB Application

NCXX UX312NC HS-USB Diagnostics

・モデム

NCXX UX312NC HS-USB Modem

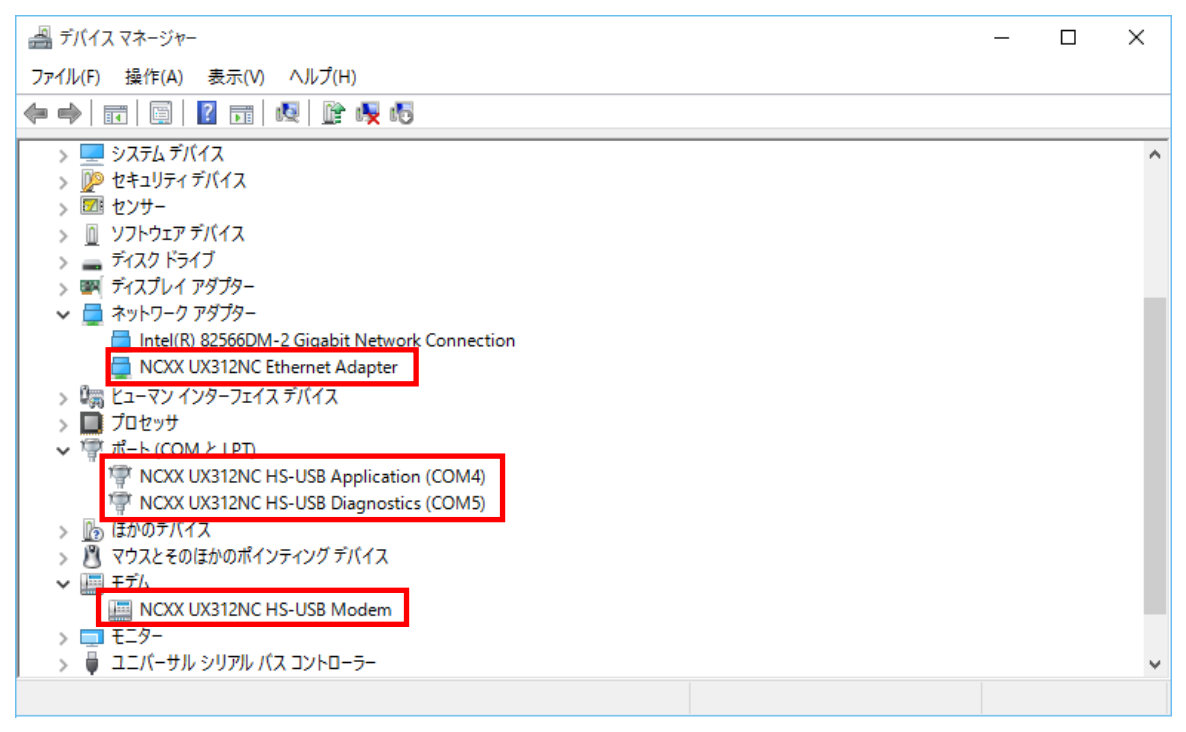

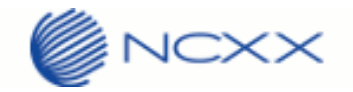

## <span id="page-10-0"></span>ダイヤルアップを作成する

※ここでは Windows 10 を使用して説明しています。

- 1. [スタート][コントロールパネル]を開き、[ネットワークと共有センター]を選択します。
- 2. [新しい接続またはネットワークのセットアップ]をクリックします。
- 3. 以下の画面が表示されます。「インターネットに接続します」を選択し、[次へ]をクリックします。

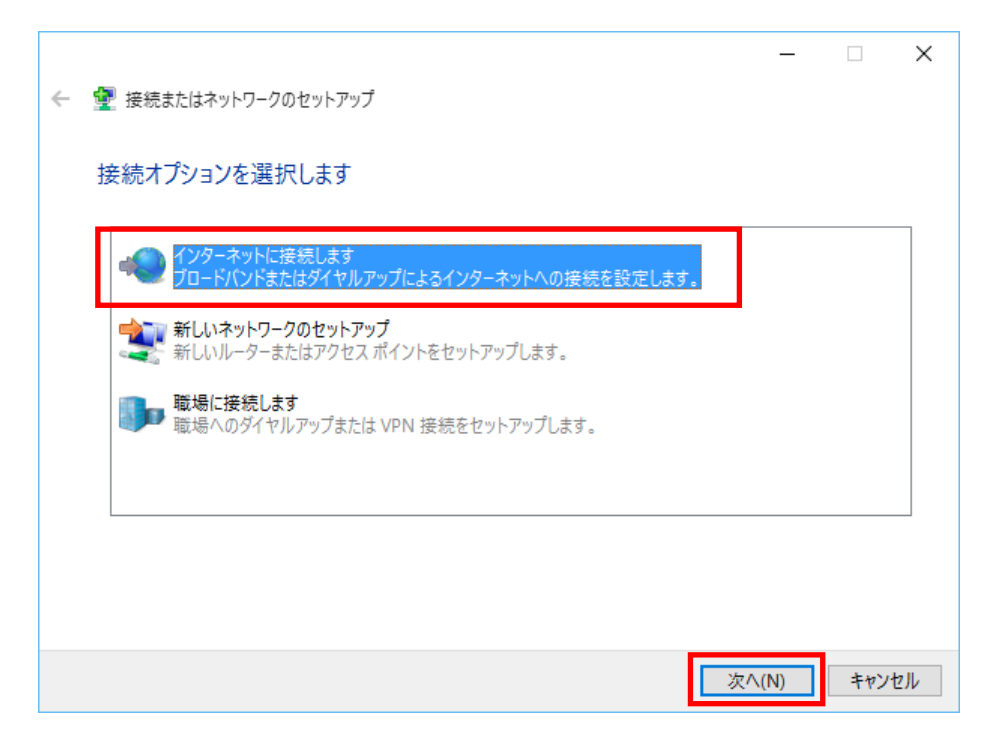

4. 以下の画面が表示されます。「ダイヤルアップ」をクリックしてください。

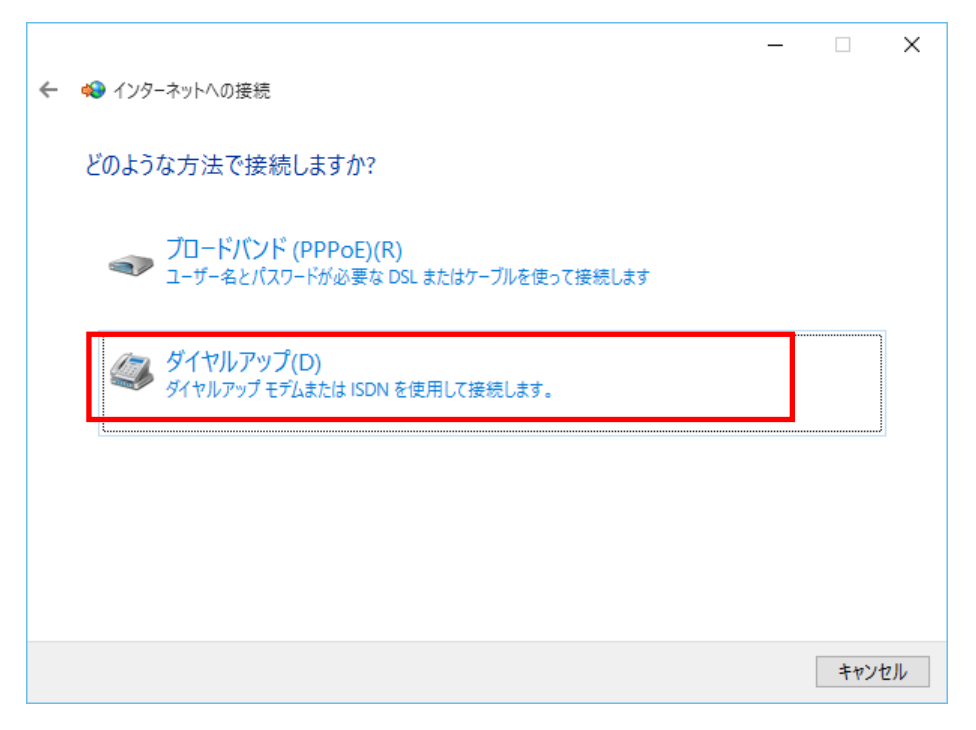

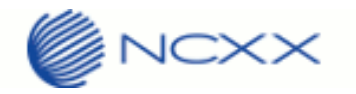

5. 以下の画面が表示されます。電番号に\*99\*\*\*n#(APN を CID1 に設定した場合は n=1)を設定し、ユーザー名、パ スワードはご契約先の接続設定を入力します。

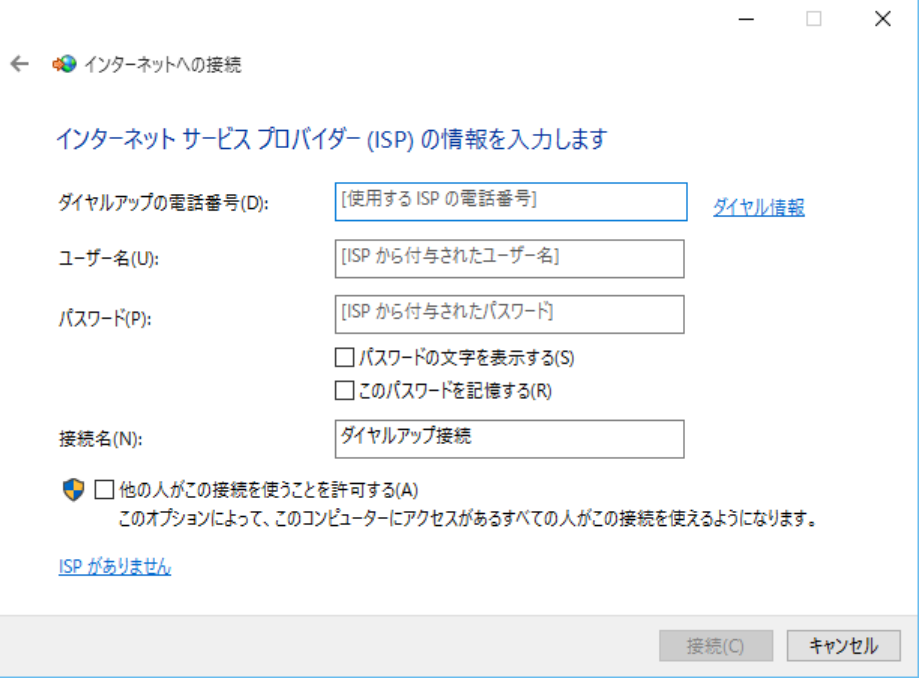

6. 接続ボタンをクリックすると、接続が開始されます。

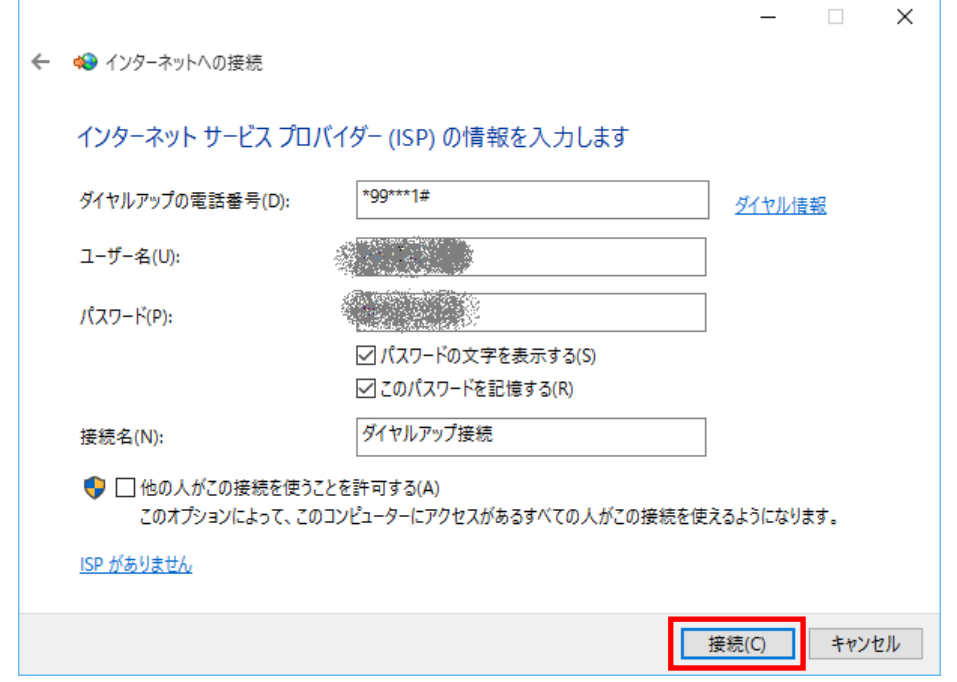

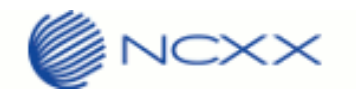

7. 接続が成功すると、以下のような画面が表示されます。(次回以降はタスクバーのネットワークアイコンをクリ ックしてから作成した接続をクリックします。接続をクリックすると、接続または切断操作が可能になります。

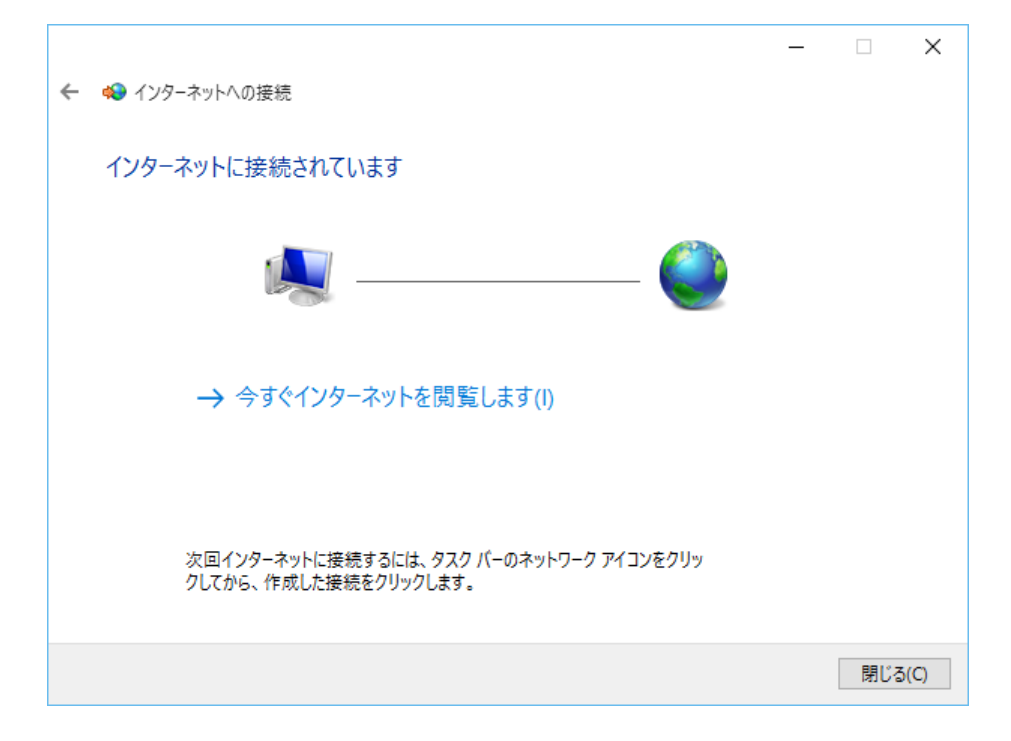

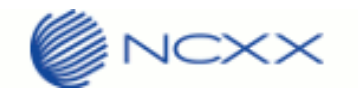

#### <span id="page-13-0"></span>USB ドライバーをアンインストールする

USB ドライバーをアンインストールする場合は、以下手順を実施します。

※ここでは Windows 10 を使用して説明しています。

- 1. [スタート][コントロールパネル]を開き、[プログラムと機能]を選択します。
- 2. 以下の画面が表示されます。「NCXX UX312NC 1.0.1.0」を選択し、[アンインストールと変更]をクリックします。

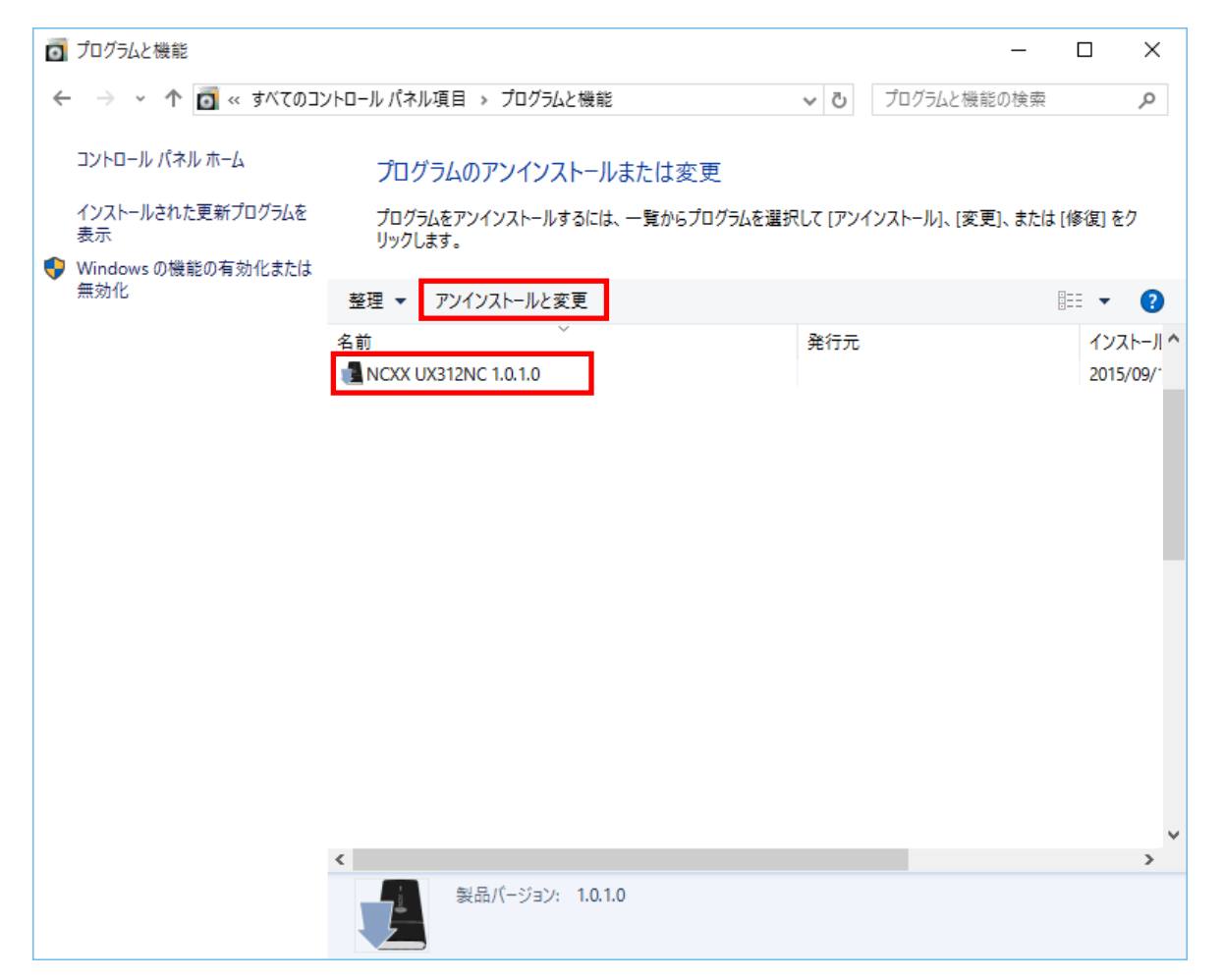

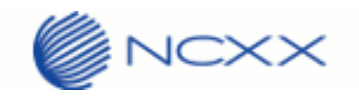

3. アンインストーラーが起動し、以下の画面が表示され、インストールが開始されます。

①ドライバーアンインストールウィザードが起動しますので、"次へ"ボタンを押下してください。

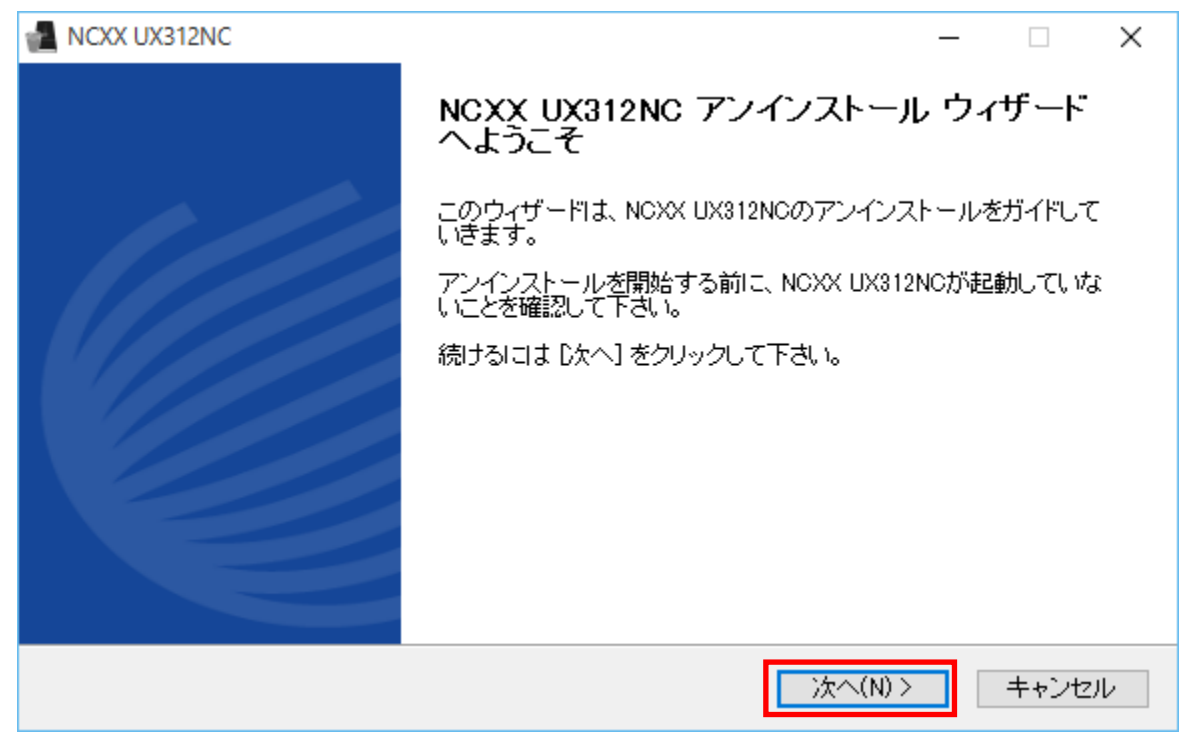

②アンインストール元フォルダが指定されますので "アンインストール"ボタンを押下してください。

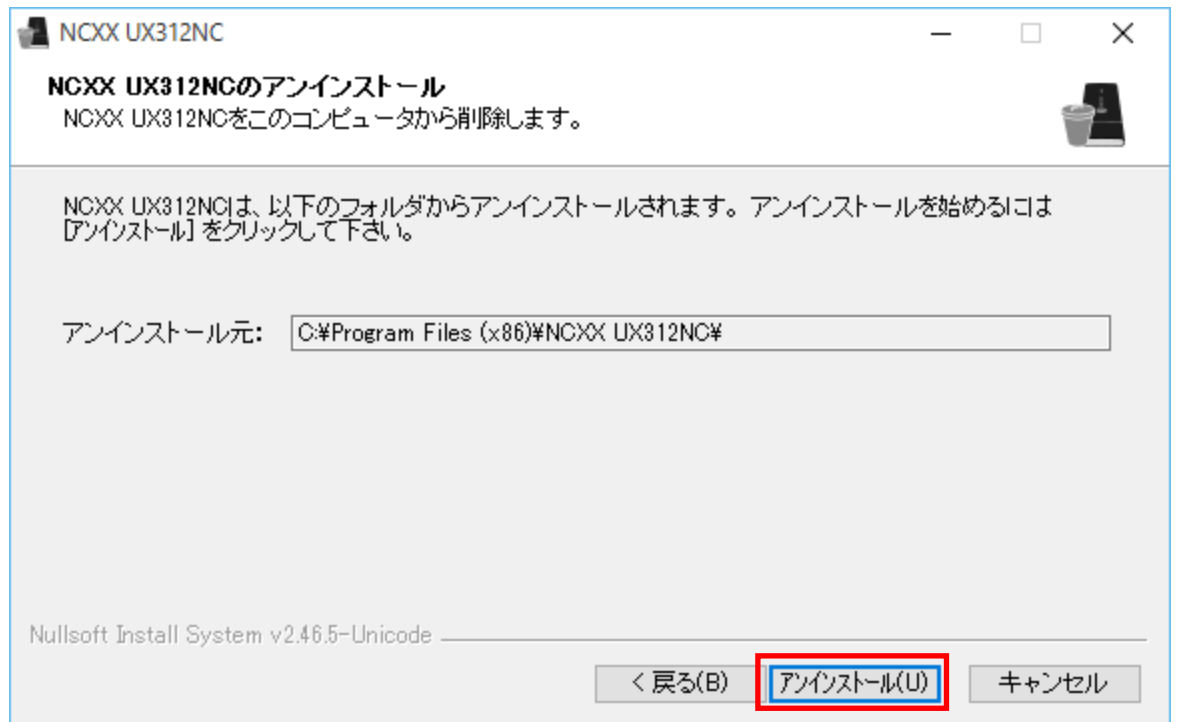

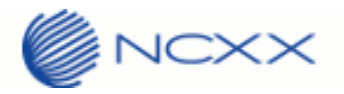

③アンインストールが実行され、完了画面が表示されるとアンインストール完了となります。

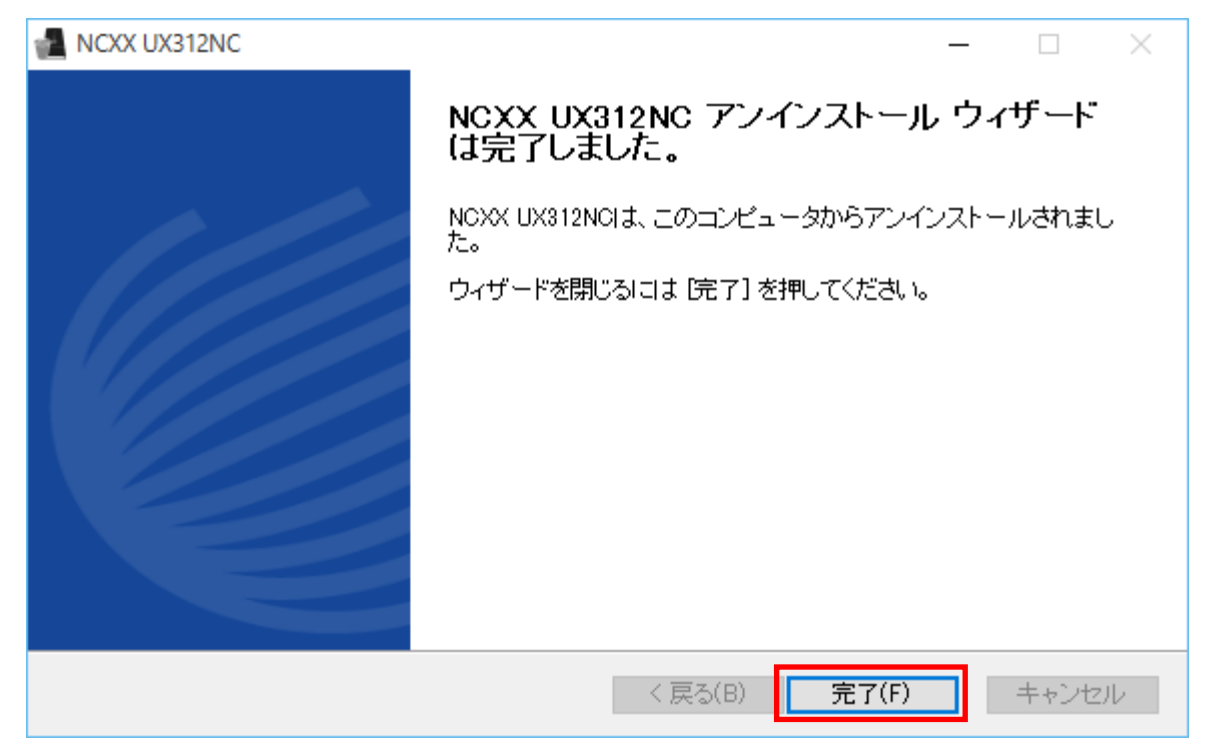

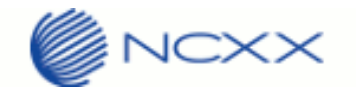

<span id="page-16-0"></span>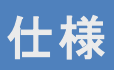

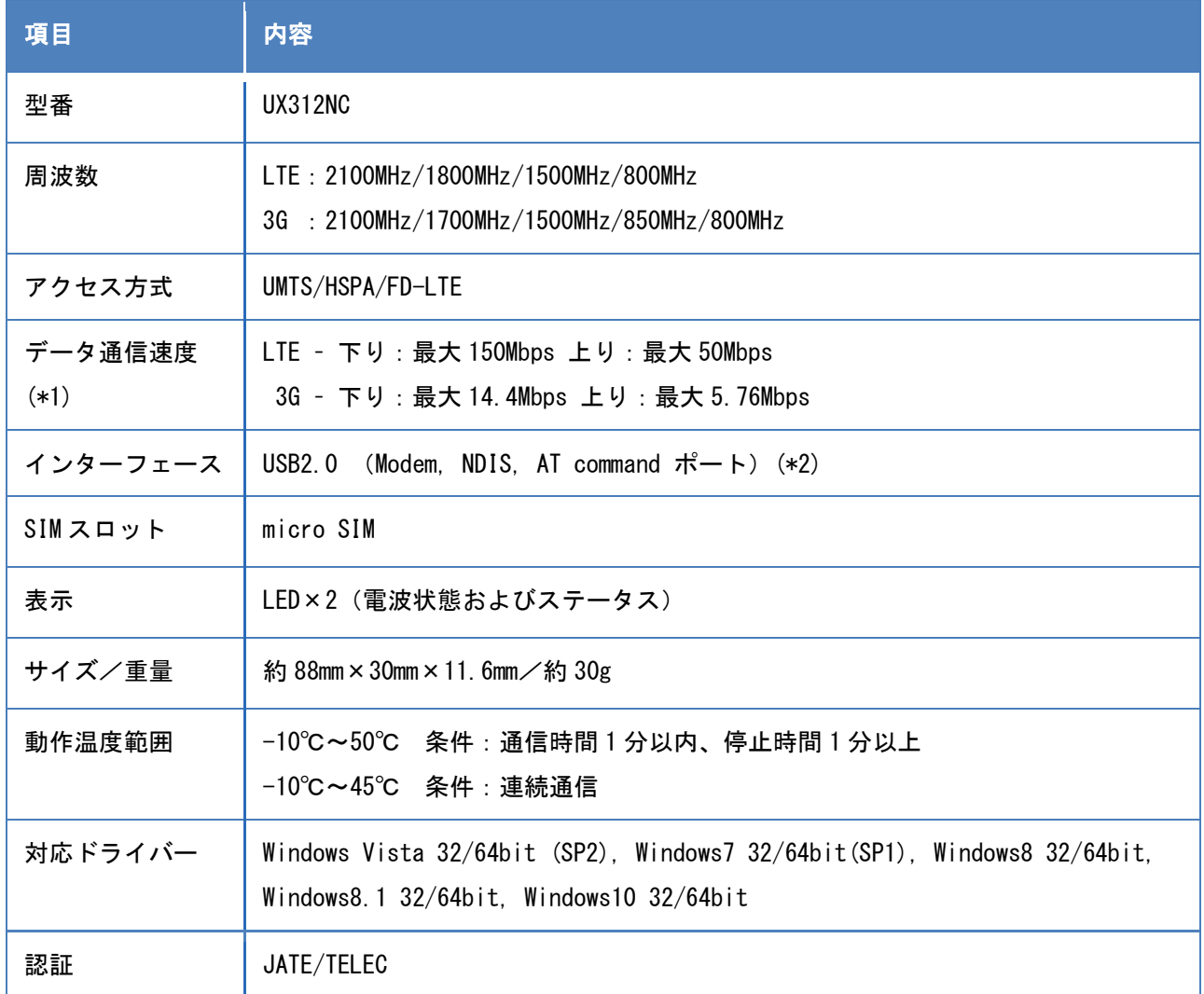

(\*1)通信速度は、送受信時の技術規格上の最大値であり、実際の通信速度を示すものではありません。ベストエフォ ート方式による提供となり、実際の通信速度は、通信環境やネットワークの混雑状況に応じて変化します。

(\*2)RAS モードで接続する場合、IPv4v6 デュアルスタックは使用できません。NDIS を使用してください。

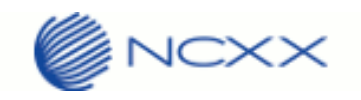

# <span id="page-17-0"></span>質問・回答

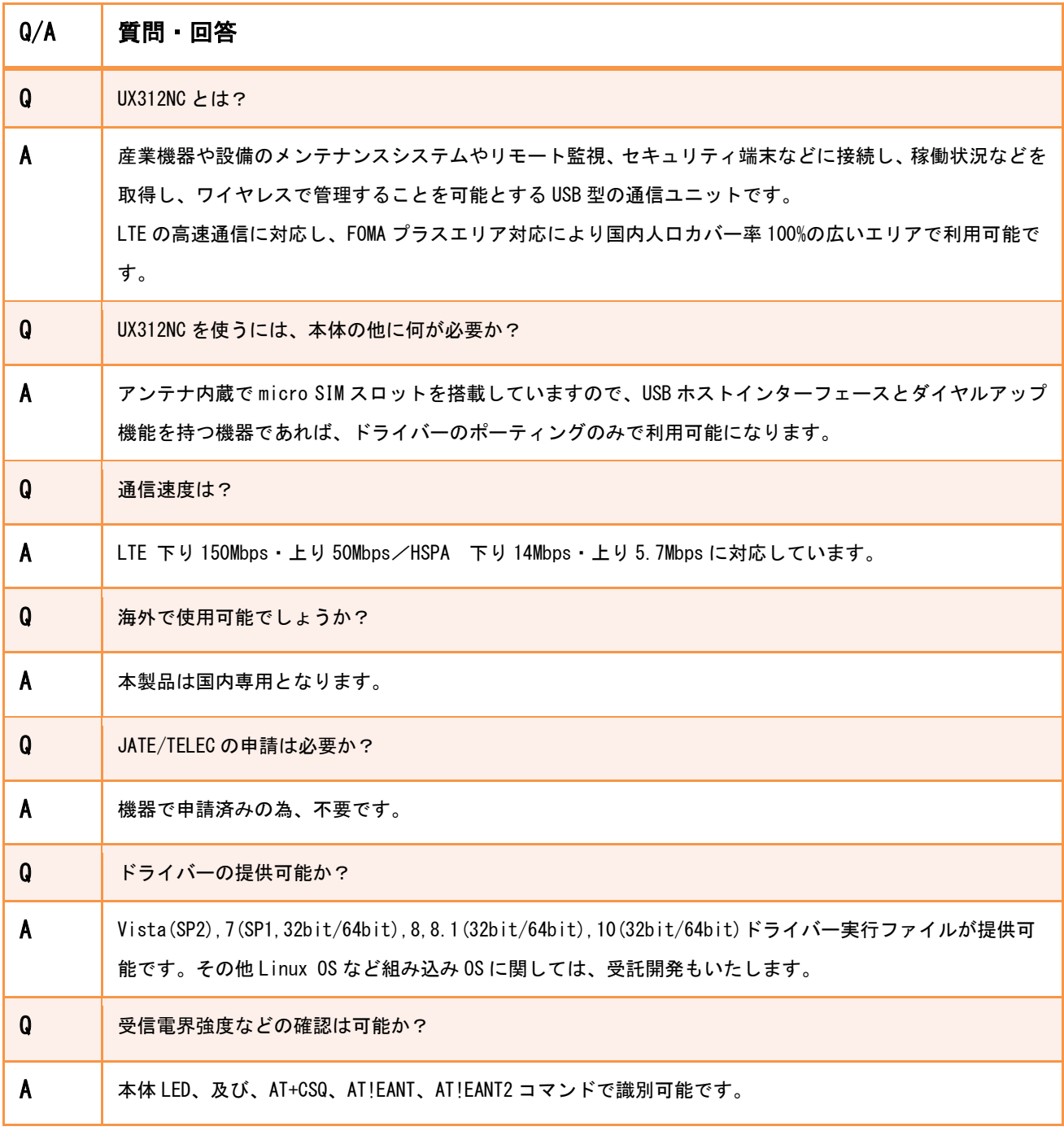